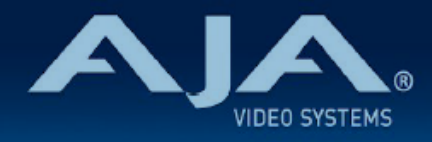

# リリースノート AJA IPT/IPR-10G2 シリーズ

IPT-10G2-SDI、IPR-10G2-SDI、IPT-10G2-HDMI、IPR-10G2-HDMI Firmware v2.5

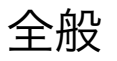

IPT/IPR-10G2 v2.5 ファームウェアでは、二つの新機能といくつかの改善が含まれています。 潜在的な不具合回避のためにも、最新版のファームウェアにアップデートすることをお勧め致しま す。

機能および設定のガイドラインについては、インストレーション & オペレーションガイド (ユー ザーマニュアル) を参照してください。最新版のドキュメントは、www.aja.com の [IPT/IPR-10G2 シ](https://www.aja.com/nav/products-ip-converters) [リーズのサポートページ](https://www.aja.com/nav/products-ip-converters)でご確認 いただけます。

#### < 重要 > ハードウェアアップグレードに関する注記

初期モデルの IPT-10G2-HDMI では、ファームウェア v2.1 時点で実装完了となります。

v2.2 以降のファームウェアへのアップデート作業において、"this firmware is not for this device" (このファームウェアはこの本体には対応していません)とのエラーメッセージが表示される場合が あります。

v2.2 以降のファームウェアへのアップデート時にエラーメッセージが表示されており、かつ v2.2 以降のファームウェアへのアップデートをご希望の場合は、下記 URL の修理受付フォームよりご連 絡ください。

・AJA ミニコンバーターシリーズ修理受付フォーム:[https://www.aja-jp.com/support/](https://www.aja-jp.com/support/information/183-information/665-mini-converter) [information/183-information/665-mini-converter](https://www.aja-jp.com/support/information/183-information/665-mini-converter)

### v2.5 での機能追加

• 2Kp (2048x1080) フォーマットへの対応 • 対象モデル:IPR-10G2-SDI、IPR-10G2-HDMI、IPT-10G2-SDI

- 2Kp (2048x1080) 23.98, 24, 25, 29.97, 30, 50, 59.94, 60 への対応を追加。IPR モデ ルでは、" Input Stream Selection" メニューにてフォーマットを選択、SDP および NMOS にて対応。
- 注記:IPT-10G2-HDMI では、どの 2K フレームレートにも対応していません。
- 注記:IPR-10G2-SDI および IPR-10G2-HDMI は 2K テストパターンに対応しています が、IPT-10G2 シリーズではテストパターンは HD 解像度までになります。
- 注記:IPR-10G2-HDMI では、ブラキングインターバルで使用される追加の 128ピクセル には対応しておらず、表示もされません。
- 16 チャンネルオーディオ対応
	- 対象モデル:IPT-10G2-SDI、IPR-10G-SDI、IPR-10G2-HDMI
	- IPT-10G2-SDI:
		- オーディオソースを SDI に設定した際、もし SDI 入力ソースで 4 つのオーディオグルー プが有効になっている場合は、伝送される ST2110-30 (PCM デジタルオーディオ) は 16 チャンネルとなります。オーディオパケットインターバルは 125us または 1000us (1ms) のマニュアル設定が保持されます。SDP では適切なオーディオチャンネルと ST 2110-30 (PCM デジタルオーディオ) の自動設定機能に対応したパケットタイミングに 更新されます。
	- IPR-10G2-SDI および IPR-10G2-HDMI: 入力ストリーム選択オプション
		- SDP:SDP の詳細に基づき、オーディオチャンネルカウントおよびパケットインターバ ルを自動的に調整します。
		- マニュアル: オーディオチャンネルおよびパケットインターバルは、ST2110-30 (PCM デジタルオーディオ) ソースと整合するように手動で設定しなければいけませ  $h_{1a}$

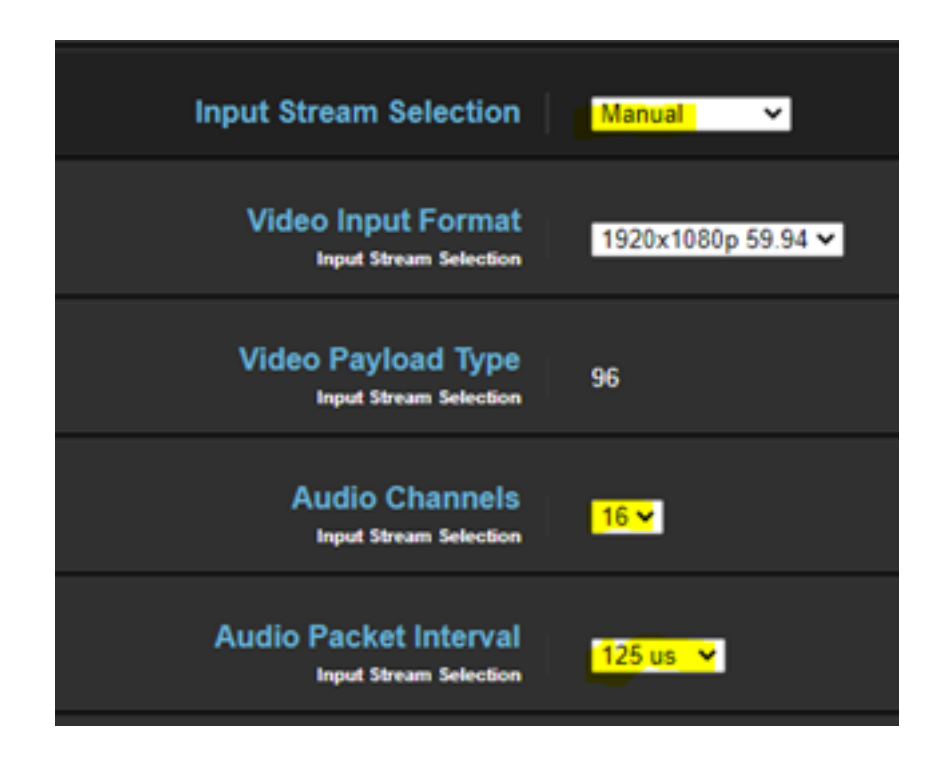

- NMOS/Ember: NMOS または Ember では、遠隔でオーディオチャンネルカウントお よびパケットインターバルを調整します。
- 注記:IPR-10G2-HDMI では、HDMI 出力へはオーディオ 1-2 または 1-8 のみ重畳可能で す。
- 注記:IPR シリーズのアナログオーディオチャンネル選択では、チャンネル 9-16 には対応 していません。
- 注記:IPR シリーズのオーディオ信号生成機能では、チャンネル 9-16 には音声はのりませ  $h<sub>o</sub>$
- 注記:IPR-12G2-SDI での 2K 29.97/30 フォーマットでは、受信した ST 2110-30 (PCM デジタルオーディオ) の オーディオチャンネル 1-16 に対応していますが、SDI 出力 には最初の 8 チャンネルのみ重畳されます。もしチャンネル 1-8 にオーディオが存在しな い場合、チャンネル 1-8 には無音が挿入されます。チャンネル 9-16 のオーディオは破棄さ れグループ 3&4 は無効になります。上記以外の 2K フォーマットでは、SDI 出力への 16 チャンネルまでのオーディオ重畳に対応しています。

#### v2.5 での修正点

- ファームウェアアップデート後に、ビデオ伝送レートが存在しない不具合を修正 • 対象モデル:IPT-10G2-SDI、IPT-10G2-HDMI
- フレームシンクを有効にした際、8 チャンネルオーディオが 4 チャンネルに切り捨てられる不 具合を修正
	- 対象モデル:IPT-10G2-SDI、IPT-10G2-HDMI
- メタデータに PTP ドメインが不足している不具合を修正 • 対象モデル:IPT-10G2-SDI、IPT-10G2-HDMI
- 断続的なクラッシュによりビデオ無信号または web UI が動かなくなる不具合を修正 • 対象モデル:IPT-10G2-SDI、IPR-10G2-SDI、IPT-10G2-HDMI、IPR-10G2-HDMI
- UltraHD 25 フレームレートのビデオフォーマットが SDP ファイルからは正しく読み取れず、 あやまった受信側での設定になってしまう不具合を修正。HD フォーマットではこの不具合は 発生していませんでした。

• 対象モデル:IPR-10G2-SDI、IPR-10G2-HDMI

• 1080i フォーマットを伝送する際、SDP ファイルは両方のフローで正しくない高さ(2160) の情報をもってしまう不具合を修正。

• 対象モデル:IPT-10G2-SDI、IPT-10G2-HDMI

• IPT モデルにおいて、SDP 内に PTP ドメイン番号が不足している不具合を修正

### 既知の不具合

- IPT-10G2-SDI:フレームシンクを有効にしかつ SDI ソースが AJA Io 4K Plus / Io X3 からの 下記ビデオフォーマットの場合、ST2110 出力のオーディオが破綻します。
	- 該当ビデオフォーマット:1080p23.98、1080p24、1080p25
	- 回避策:SDI ソースが AJA Io 4K Plus / Io X3 から、かつビデオフォーマットが 1080p23.98、1080p24、1080p25 の場合、フレームシンクを無効にしてください(バ イパスに設定)
- IPR モデル (IPR-HDMI のみ): 非同期 (Asynchronous) およびゲートウェイモードでは、オー ディオチャンネルグループ 2 & 3 が入れ替わります。

#### 初回設定、操作方法およびファームウェアの更新方法

#### 注記:詳細については、ST 2110 対応ミニコンバーター向けの合同マニュアル "10 GigE IP Mini-Converters" を参照ください。

IPT/IPR-10G2 シリーズの初回設定およびファームウェアの更新は、以下の 2 つの方法がありま す:

- IPT/IPR-10G2 シリーズと同じネットワークにホストコンピューターを接続し、Web ブラウザ 経由で実施
- IPT/IPR-10G2 シリーズとホストコンピューターを USB 経由で直接接続し、AJA eMini-Setup アプリケーションを立ち上げて実施

#### Web ブラウザ - 設定、制御および更新方法

注記:詳細については、ST 2110 対応ミニコンバーター向けの合同マニュアル "10 GigE IP Mini-Converters" を参照ください。

注記:Mac では Safari、Windows については Chrome および Firefox が操作時の推奨 web ブラウザになります。その他のブラウザでも動作する場合がありますが、AJA としてはすべてのブ ラウザおよびそのバージョンでの安定した動作を保証できかねます。

IPT/IPR-10G2 シリーズでは、初回設定、制御およびファームウェアの更新時にはネットワーク接 続が必要となります。10 GigE IP ミニコンバーターは工場からの出荷時には DHCP が有効になっ ておりますので、SSDP および MDNS 経由での自動ネットワーク検出に対応しております。

- 1. IPT/IPR-10G2 シリーズの Control ポートを、対象ネットワークに イーサネットケーブル で接続してください。
- 2. 対象ネットワークの DHCP サーバーより IP アドレスが付与され、IP ミニコンバーターが ネットワークに加わります。
- 3. AJA IP ミニコンバーターの特定および接続

Windows PC の場合:

- Windows のエクスプローラー(Explorer)を開いてください
- "ネットワーク(Network)" に進んでください
- "ネットワーク(Network)" をクリックすると、ネットワークデバイスの一覧が表 示されます
- 一覧から、"IPR-10G2" もしくは IP ミニコンバーターのシリアルナンバーを探してく ださい
- 対象となる IP ミニコンバーターをダブルクリックしてください
- ホスト PC の Web ブラウザが開き、IP ミニコンバーターの GUI が表示されます

Mac の場合:

- システム環境設定(System Preferences) > 共有(Sharing)に進み、 "ファイル 共有(File Sharing)"にチェックを入れてください
- •ファインダー(Finder)ウィンドウを開いてください
- ファインダー左側のメニュー一覧より、共有(Shared) > すべて(All)… へ進ん でください
- "すべて(All)…" をクリックすると、ネットワークデバイスの一覧が表示されます
- 一覧から、"IPR-10G2" もしくは IP ミニコンバーターのシリアルナンバーを探してく ださい
- 対象となる IP ミニコンバーターをダブルクリックしてください
- ホスト PC の Web ブラウザが開き、IP ミニコンバーターの GUI が表示されます
- 上記の手順で GUI が表示されない場合は、Mac 上でネットワークデバイスを検出し やすくするために、MDNS ブラウザをインストールする必要があります
- 4. IP ミニコンバーター GUI をブラウザ上のタブで開いた状態で、AJA ウェブサイトを新し いタブで開き、新しいファームウェアがあるかどうかを確認します。 <https://www.aja-jp.com/downloads/category/98-ip-converters>
- 5. 新しいファームウェアがある場合は IP ミニコンバーターに接続可能なネットワークの保存 場所へダウンロードし、zip ファイルを解凍します。
- 6. IP ミニコンバーター GUI に戻り、"Firmware(ファームウェア)"メニューに進みます。
- 7. "Upload New Firmware" に移り、"Choose File" ボタンをクリックして、先ほど解凍し たファームウェアパッケージ(.ajas 拡張子ファイル)を選択します。
- 8. プロンプトウィンドウの指示に従ってIP ミニコンバーターに新しいファームウェアを読み 込みます。
- 9. アップデートの完了後は、プロンプトウィンドウにある "Reboot" ボタンをクリックして IP ミニコンバーターを再起動してください。

## AJA eMini-Setup - 設定、制御および更新方法

注記:詳細については、eMini-Setup マニュアルを参照ください。

注記:eMini Setup 2.0 は、IPR-10G2-SDI および IPR-10G2-HDMI に対応する初回バージョ ンに、eMini Setup 2.1 は、IPT-10G2-HDMI および IPT-10G2-SDI に対応する初回バージョ ンになります。それ以前のバージョンの eMini-Setup は、上記の IP ミニコンバーターでは動作し ません。最新版の eMini-Setup をご使用されることをお勧めします。

- 1. AJA eMini-Setup (macOS 版もしくは Windows 版)を以下の AJA ウェブサイトからダ ウンロードしてください。 <https://www.aja-jp.com/downloads/category/97-emini-setup>
- 2. AJA eMini-Setup をインストールしてください。 • インストーラー zip ファイルを解凍してください • macOS では .dmg ファイルを、Windows では .msi ファイルを開いてください
- 3. Ethernet 搭載 AJA コンバーターの電源を入れてください。
- 4. AJA eMini-Setup を起動しているコンピューターとコンバーターをUSB ケーブルで接続 してください。
- 5. AJA eMini-Setup を開き、コンバーターのネットワークを設定してください。 注: デフォルトで DHCP は有効になっており、コンバーターが DHCP へ接続されれば、 自動的に IP アドレスが設定されます。
- 6. IP アドレスを Web ブラウザのウィンドウに入力 または コピー & ペーストすると、お持 ちの AJA デバイスの Web GUI につながります。
- 7. Web GUI から、お持ちの AJA 製品の設定や制御を行います。
- 8. AJA ウェブサイトで最新版のファームウェアをご確認ください。 <https://www.aja-jp.com/downloads/category/98-ip-converters>
- 9. 新しいファームウェアがある場合は IP ミニコンバーターに接続可能なネットワークの保存 場所へダウンロードし、zip ファイルを解凍します。
- 10. "Update" タブをクリックし、"Browse" ボタンをクリックしてください。ダウンロードし たファームウェアフォルダ内の (.ajas 拡張子) ファイルを選択してアップデートを実行しま す。アップデートの進捗は "Progress" バーに表示されます。

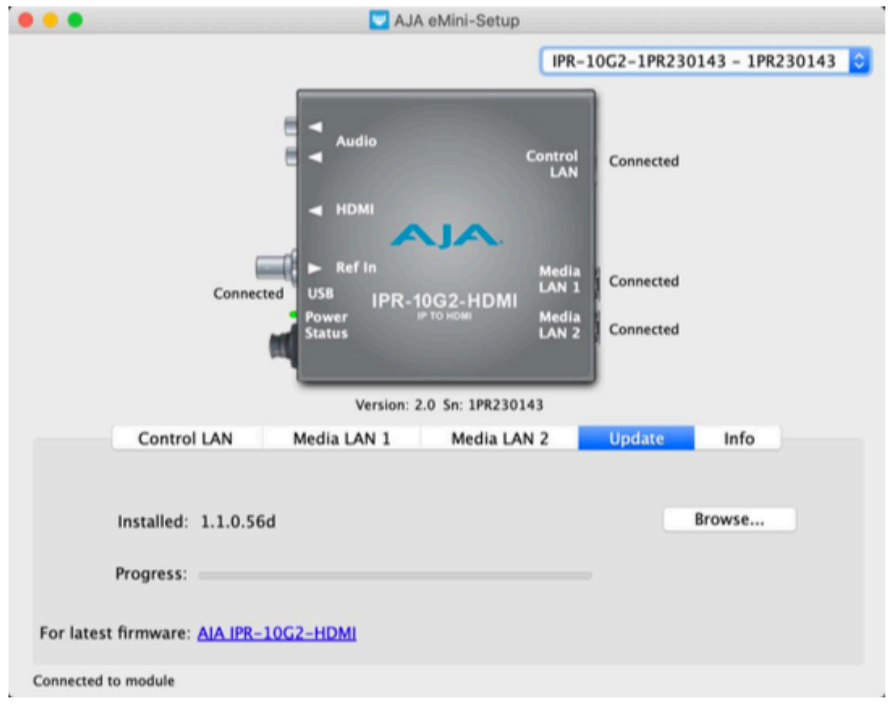

11. アップデートの完了後は、プロンプトウィンドウにある "Reboot" ボタンをクリックして IP ミニコンバーターを再起動してください。